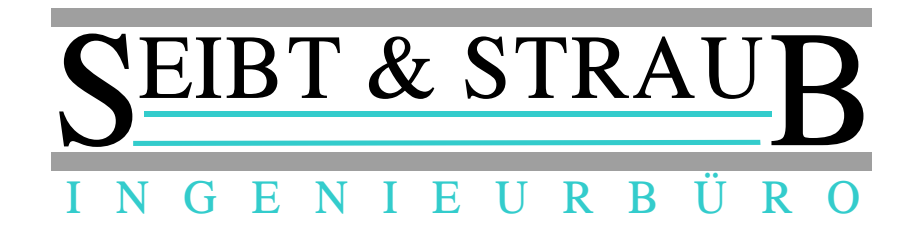

# **Miura M010 Chip & Pin Kartenleser Bedienungsanleitung für optiTAX VS-Box App** *Stand 09/2016*

## **Funktion**

- Mit dem Miura M010 Chip & Pin Kartenleser können Sie bargeldlose Bezahlvorgänge durchführen.
- Es können Kreditkarten mit Chip, Kreditkarten mit Magnetstreifen sowie Debitkarten (Maestro, V Pay), sowie kontaktlose Karten (NFC) verarbeitet werden.
- Der zu bezahlende Betrag wird in der VS-Box App eingegeben. Die Transaktionsbelege werden über den vorhandenen Drucker ausgegeben.

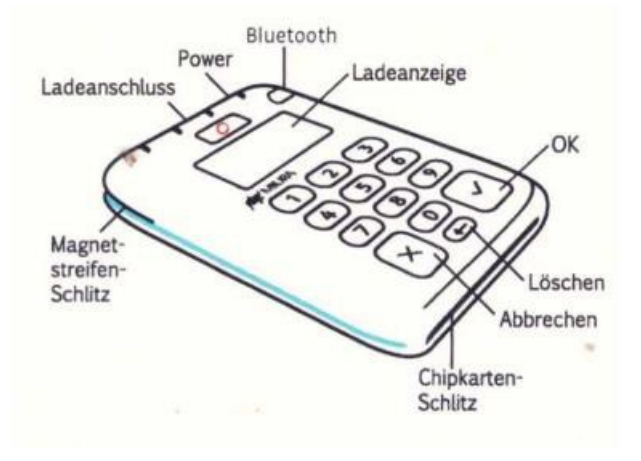

## **Bezahlvorgang durchführen**

- Wechseln Sie auf die Seite **Kartenzahlung in der VS-Box App**. (→ *nach links wischen*),
- Starten Sie "**Kartenzahlung"**, geben Sie den zu bezahlenden **Betrag** ein und bestätigen Sie die Eingaben mit der Schaltfläche **Kartenzahlung**. → *Hinweis*: Als Dezimaltrennzeichen verwenden Sie den Punkt, z. B.: **25.80**
- → Es erscheint "*In Bearbeitung*". Nun wird automatisch die Verbindung zwischen der VS-Box App und dem Kartenleser hergestellt. Auf dem Kartenleser erscheint "*Bitte Karte*". Wenn die VS-Box App längere Zeit "*Suche nach Kartenleser*" anzeigt, müssen Sie den Kartenleser einschalten ("Power" Taste).
- Die Karte jetzt in den **Chipkarten Schlitz** (unten am Gerät) einführen. Die Chip-Kontakte müssen oben liegen.
- Folgen Sie den Anweisungen auf dem Kartenleser: → Karte mit PIN: der Kunde gibt seine persönliche Identifikationsnummer am Kartenleser ein.
	- → **Karte mit Unterschrift**: der Kunde unterschreibt den ausgedruckten Beleg.
	- → **Karte ohne Chip**: ziehen Sie die Karten durch den Magnetstreifen Schlitz. *Magnetstreifen zeigt nach unten, von links nach rechts zügig durchziehen.*

→ **Kontaktlose Zahlung**: der Kunde hält die Karte sehr dicht an die Vorderseite des Kartenlesers. Bei Beträgen bis z. Zeit: € 25,- sind keine weiteren Eingaben erforderlich, bei höheren Beträgen muss der Kunde seine PIN eingeben.

• Auf dem Belegdrucker wird der **Händler-Beleg ausgedruckt**.

- Reißen Sie den Händler-Beleg ab und prüfen Sie anhand des Beleges, ob die Transaktion erfolgreich war. Wenn ein Unterschriftenfeld vorgesehen ist, lassen Sie den Kunden unterschreiben.
- Durch Klick der Schaltfläche **Weiter Drucken** können Sie den Ausdruck des Kundenbelegs starten.

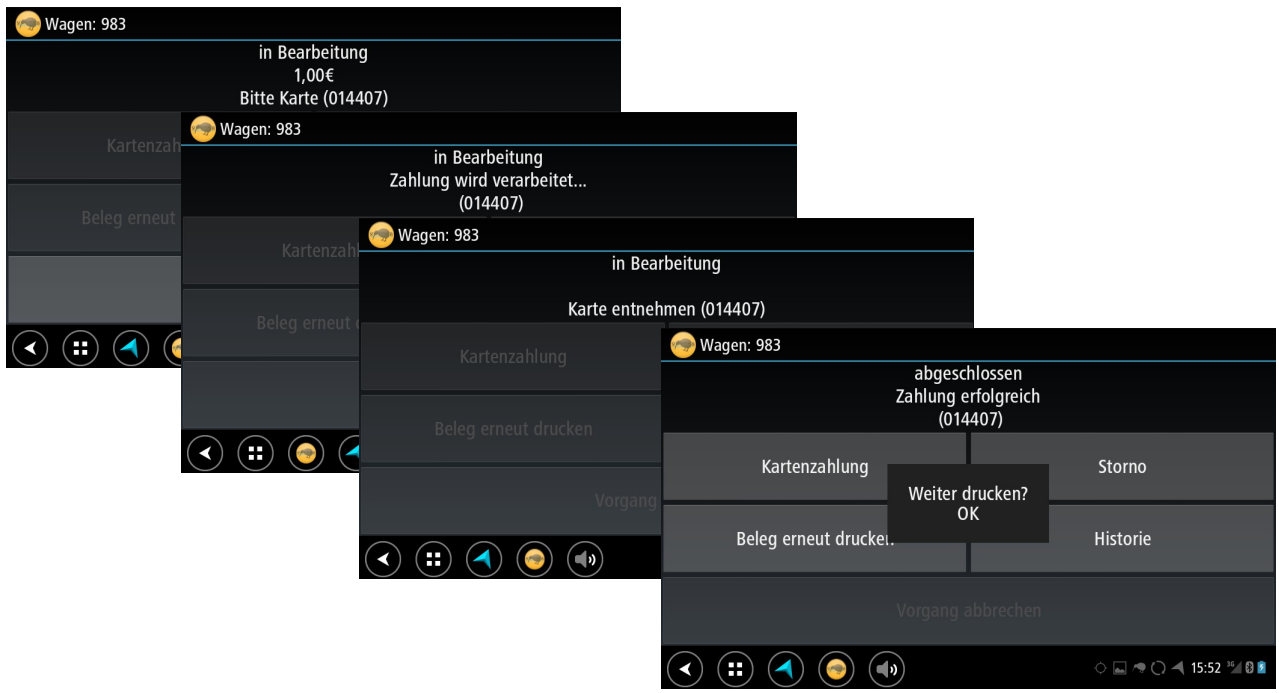

#### **Storno**

• Über die Schaltfläche **Storno** der VS-Box App können Sie einen Bezahlvorgang rückgängig machen. In einer Liste werden die Buchungen der letzten 2 Stunden angezeigt. Wählen Sie die entsprechende Buchung und bestätigen Sie mit OK.

#### **Wichtige Hinweise**

- Um eine Kartenzahlung durchführen zu können, muss die VS-Box App mit dem Server und dem Drucker verbunden sein (Anzeige **SF** leuchtet und Anzeige **^** leuchtet).
- Achten Sie darauf, dass der Miura M010 Chip & Pin Kartenleser aufgeladen ist. → **Das Gerät sollte immer in der Ladeschale stecken**. Die Ladeschale sollte fest mit einem USB Anschluss verbunden sein.
- Der Kartenleser wurde bei der Inbetriebnahme mit der technischen Ausrüstung im Fahrzeug (VS-Box App und T-Box) gekoppelt. → **Nehmen Sie den Kartenleser NICHT aus dem Fahrzeug. Versuchen Sie NICHT Kartenleser in einem anderen Fahrzeug zu verwenden**!
- Die Art mit der ein Bezahlvorgang abgewickelt wird (→ *Chip oder Magnetstreifen?* → *PIN oder Unterschrift?*) hängt von der Karte und der ausgebenden Bank des Kunden ab und kann NICHT beeinflusst werden.
- Die Meldungen auf dem Kartenleser können unter Umständen in englischer Sprache erscheinen. Dieses Problem sollte in Kürze beseitigt sein.